# **GERICHTSURKUNDE ONLINE** ANLEITUNG FÜR DIE INSTALLATION UND DEN BETRIEB

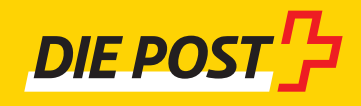

Ausgabe April 2018

# INHALTSVERZEICHNIS

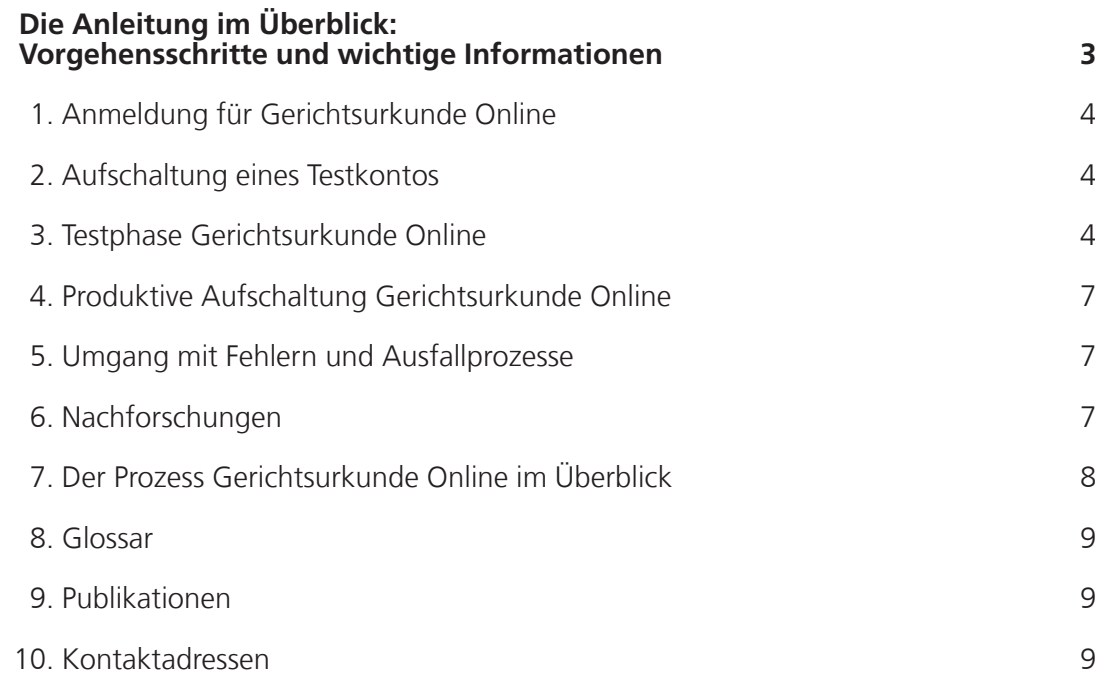

# <span id="page-2-0"></span>**GERICHTSURKUNDE ONLINE** ANLEITUNG FÜR DIE INSTALLATION UND DEN BETRIEB

Mit der Dienstleistung Gerichtsurkunde Online vereinfachen Sie den Versand von Vorladungen, Bussen, Gerichtsentscheiden, Verfügungen und Urteilen als Gerichtsurkunden. Der medienbruchfreie Informationsaustausch mit der Post steigert die Effizienz des Verarbeitungsprozesses und erhöht die Sicherheit. Anhand dieser Anleitung können Sie diese Lösung installieren, testen und in Betrieb nehmen.

# **Die Anleitung im Überblick: Vorgehensschritte und wichtige Informationen**

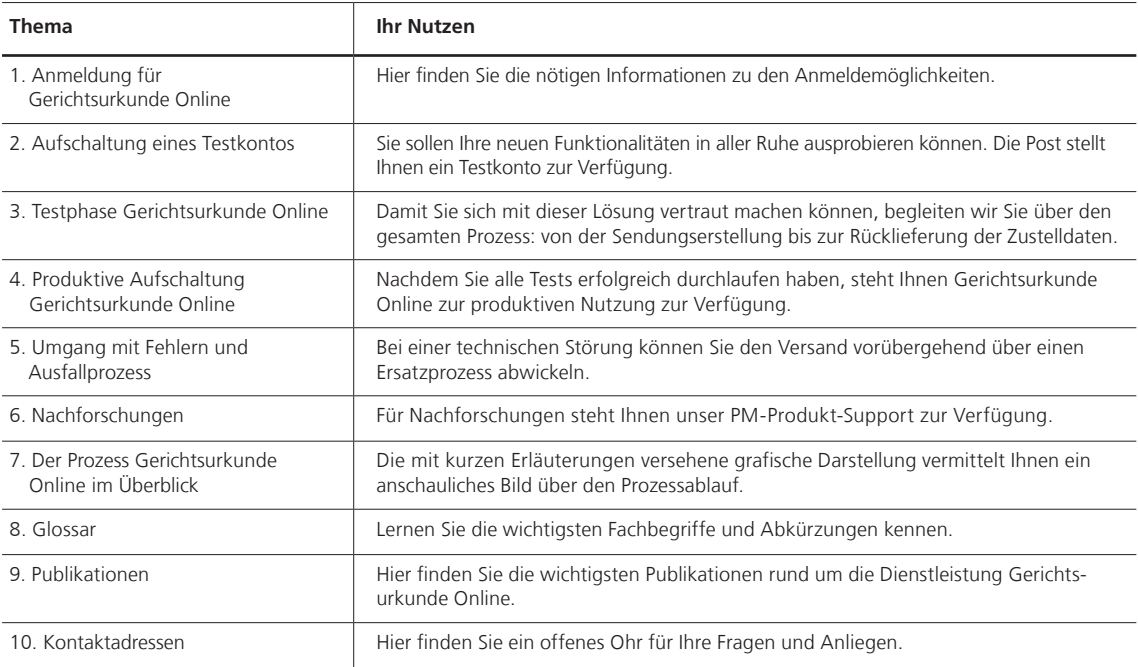

#### <span id="page-3-0"></span>**1. Anmeldung für Gerichtsurkunde Online**

Für die Dienstleistung Gerichtsurkunde Online erfolgt der Datenaustausch zwischen Ihrer Gerichtssoftware und der Post über die elektronische Schnittstelle DataTransfer. Ihr Kundenberater nimmt die Anmeldung vor. Falls Sie keinen persönlichen Kundenberater haben, wenden Sie sich bitte an [datatransfer@post.ch](mailto:datatransfer@post.ch) oder rufen Sie uns an unter der Gratisnummer 0848 789 789. Die Anmeldung verschafft Ihnen Zugriff auf DataTransfer und das Kundencenter der Post.

#### **Frankierlösungen für Gerichtsurkunde Online**

Sie können Ihre Sendungen mit einer der folgenden Lösungen frankieren: Intelligentes Frankiersystem (IFS), Frankieren Post oder Briefversand easy. Briefversand easy erspart Ihnen das Zählen der Sendungen und das Erstellen eines PP-Lieferscheins/ Aufgabeverzeichnisses. Die Sendungsdaten übermitteln Sie uns im XML-Format über DataTransfer.

# **2. Aufschaltung eines Testkontos**

Nach erfolgter Anmeldung richtet Ihnen das Supportteam DataTransfer ([datatransfer@post.ch\)](mailto:datatransfer@post.ch) ein Testkonto ein und schaltet es frei. Per E-Mail erhalten Sie die notwendigen Informationen für die Einrichtung der Testumgebung.

#### **3. Testphase Gerichtsurkunde Online**

Sobald Sie alle notwendigen Informationen zu Ihrem Testkonto erhalten haben, ist der Weg frei für die Testphase. Wir arbeiten mit Ihnen sämtliche Prozessschritte durch: von der Sendungsaufbereitung bis zur simulierten Zustellung und Entgegennahme der Empfangsbestätigung.

#### **So läuft die Testphase ab:**

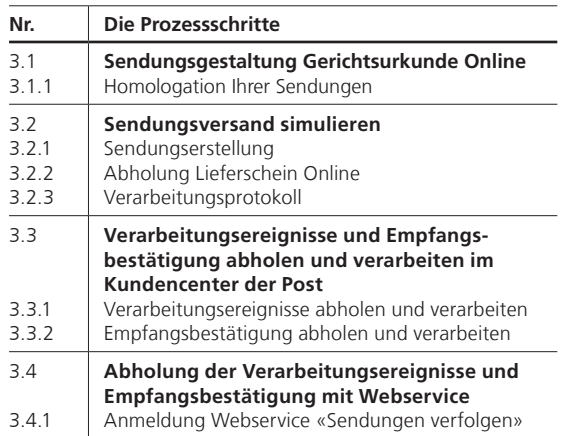

#### **3.1 Sendungsgestaltung Gerichtsurkunde Online**

Für die Sendungsgestaltung gelten die generellen Richtlinien der Post [\(www.post.ch/briefgestaltung\)](http://www.post.ch/briefgestaltung). Die Identifikation der Sendungen erfolgt über den speziellen Barcode für Gerichtsurkunden. Für die Barcodeerstellung steht Ihnen der Webservice «Barcode» [\(www.post.ch/webservice-barcode](http://www.post.ch/webservice-barcode) > Weitere Informationen > Dokumentation Webservice «Barcode») gratis zur Verfügung. Die meisten Gerichtssoftwarelösungen haben den Barcode ebenfalls implementiert und generieren diesen als Bestandteil eines Dokuments. Die detaillierten Barcodespezifikationen finden Sie im Handbuch Barcodes und Datamatrix-Codes für Briefsendungen [\(www.post.ch/barcode](http://www.post.ch/barcode) > Dokumente).

#### **Beispiel Fenster-Umschlag**

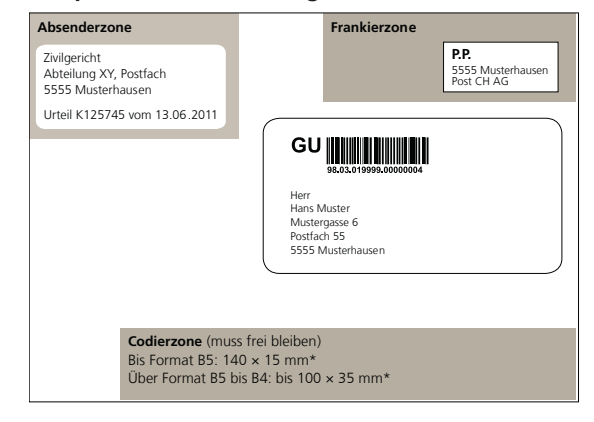

\* Die angegebenen Masse müssen auch eingehalten werden, wenn der Umschlag gefüllt ist

#### **3.1.1 Homologation Ihrer Sendungen**

Damit Ihre Sendungen fehlerfrei verarbeitet werden können, überprüfen wir die Sendungsgestaltung sowie die korrekte Aufbereitung und Platzierung der Barcodes. Bitte senden Sie für die Homologation je fünf Exemplare jeder Sendungsgattung bzw. jedes Umschlagformates an die Homologationsstelle für Briefsendungen:

Post CH AG PostMail Gut zum Druck 2nd Level Lischmatt 40 4621 Härkingen E-Mail: [gzd2ndpm@post.ch](mailto:gzd2ndpm@post.ch)

#### **3.2 Sendungsversand simulieren**

Nach erfolgreich durchgeführter Homologation simulieren wir gemeinsam mit Ihnen den gesamten Versandprozess. Für den Testlauf benötigen Sie Mustersendungen und den Lieferschein.

Bitte informieren Sie vor der ersten Datensendung an Ihr Testkonto das Supportteam DataTransfer via [datatransfer@post.ch.](mailto:datatransfer@post.ch)

#### **3.2.1 Sendungserstellung**

Für eine realitätsnahe Simulation geben Sie bitte mehrere Test-Empfängeradressen in Ihrem IT-System ein. Erstellen Sie für diese Empfängergruppe Mustergerichtsurkunden und schliessen Sie die Verarbeitung ab, indem Sie uns das entsprechende Datenfile übermitteln.

#### **3.2.2 Abholung Lieferschein Online**

Nach erfolgtem Datenaustausch zwischen Ihrem IT-System und DataTransfer senden wir Ihnen den Lieferschein in elektronischer Form auf Ihren SFTP-Account. Optional ist auch die Zustellung per E-Mail möglich. Senden Sie anschliessend die Testsendungen (PDF) mit dem Lieferschein (PDF) an folgende E-Mail-Adresse: [testsupport.bmb@post.ch](mailto:testsupport.bmb@post.ch)

#### **3.2.3 Verarbeitungsprotokoll**

Nach jeder Dateneinlieferung erhalten Sie zusätzlich zum Lieferschein ein elektronisches Verarbeitungsprotokoll. Daraus ersehen Sie, ob alle eingelieferten Daten korrekt übernommen werden konnten. Die genaue Handhabung dieser Meldungen finden Sie im Handbuch DataTransfer in den Kapiteln 3.4.2 und 3.4.3 ([www.post.ch/datatransfer-briefe](http://www.post.ch/datatransfer-briefe) > Technische Unterstützung DataTransfer > Briefe mit Barcode).

### **3.3 Verarbeitungsereignisse und Empfangs bestätigung abholen und verarbeiten im Kundencenter der Post**

#### **3.3.1 Verarbeitungsereignisse abholen und verarbeiten**

Nach Erhalt der Testsendungen erfassen wir verschiedene Verarbeitungsereignisse und der Bericht wird auf SFTP zur Abholung gestellt. Die Verarbeitungsereignisse geben Ihnen Aufschluss über den Sendungsverlauf und den aktuellen Sendungsstatus. Sie können das Dokument über den Link im Bericht 2 «BMZ mit elektronischer Empfangsbestätigung» abrufen. Unter nachfolgendem Pfad finden Sie sämtliche Verarbeitungs-ereignisse:

[www.post.ch/datatransfer-briefe](http://www.post.ch/datatransfer-briefe) > Technische Unterstützung DataTransfer > Briefe mit Barcode > Stammdaten > Sortier- und Zustellereignisse. Sollte Ihnen ein übermittelter Sendungsstatus nicht verständlich sein, finden Sie detaillierte Erklärungen unter [www.post.ch/sendungen-verfolgen](http://www.post.ch/sendungen-verfolgen) > Weitere Informationen > Ereignisse «Sendungen verfolgen». Bitte beachten Sie, dass neben gewissen Verarbeitungsereignissen Zusatzereignisse (Subevents) eintreten können. Auch sie kommen als Ursache für einen nicht erfolgreichen Zustellversuch infrage (Code 36 Rücksendung kann beispielsweise aus verschiedenen Gründen erfasst werden). Die Zusatzereignisse werden Ihnen mit der entsprechenden Nummer übermittelt und entsprechen den Angaben auf der physischen Sendung.

#### **3.3.2 Empfangsbestätigung abholen und verarbeiten**

Am Folgetag der erfolgreichen Zustellung führt Sie der Link im Datenfile von Bericht 2 zur Empfangsbestätigung im PDF-Format.

#### **3.3.3 Empfangsbestätigungen im Format PDF/A für Ihr Archiv**

Nach rund 90 Tagen können Sie die Empfangsbestätigungen auch als Archivdaten von der Post beziehen. Dafür steht der DataTransfer-Bericht 17 zur Verfügung.

# **So präsentiert sich die Empfangsbestätigung**

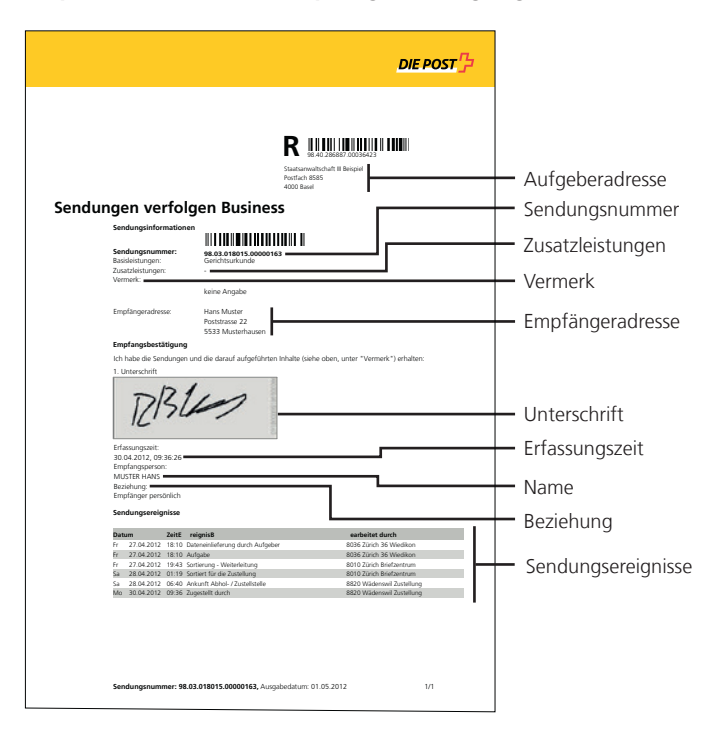

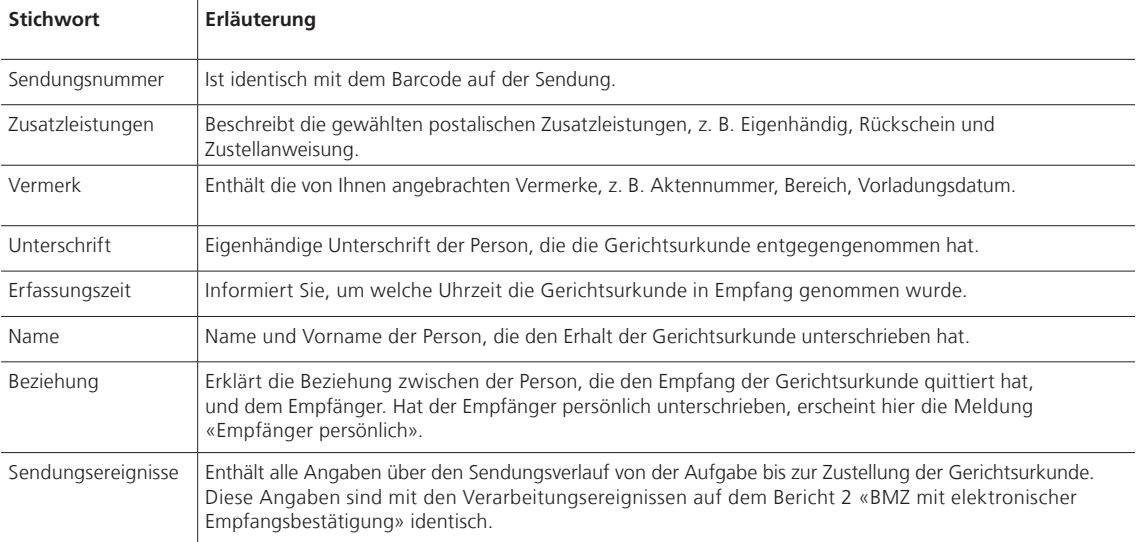

#### <span id="page-6-0"></span>**3.4 Abholung der Verarbeitungsereignisse und Empfangsbestätigungen mit Webservice**

Über den Webservice «Sendungen verfolgen» können Sie Sendungsdaten der Post in einem maschinenlesbaren Format (XML) beziehen. Auch die Empfangsbestätigung ist über den Webservice abrufbar. Die meisten Gerichtssoftwarelösungen bieten diese Funktion an.

#### **3.4.1 Anmeldung Webservice «Sendungen verfolgen»**

Für den Zugang zum Webservice können Sie im Kundencenter der Post ein Konto als technischer Benutzer eröffnen.

Bei Fragen steht Ihnen der Kundendienst unter der E-Mail [supportonlinedienste@post.ch](mailto:supportonlinedienste@post.ch) gerne zur Verfügung.

# **4. Produktive Aufschaltung Gerichtsurkunde Online**

Nach erfolgreichem Abschluss der Testphase schaltet das Supportteam DataTransfer Ihr Konto für die Produktion frei und teilt Ihnen die Zugriffsdaten mit. Ab jetzt können Sie Gerichtsurkunde Online sowie alle weiteren Sendearten mit Barcode (Einschreiben, Beleglose Nachnahme, A-Post Plus, Betreibungsurkunde, Pakete) produktiv verschicken.

# **5. Umgang mit Fehlern und Ausfallprozesse**

Es ist wichtig, dass alle von Ihnen auf dem Datenfile deklarierten Sendungen mit den von Ihnen aufgelieferten Sendungen übereinstimmen. Falls Sie nach der Dateneinlieferung noch Veränderungen an der Sendungsmenge vornehmen (Hinzufügen oder Zurückbehalten von Sendungen), tragen Sie die Korrektur bitte auf dem Lieferschein manuell ein. Falls der Lieferschein nicht rechtzeitig bei Ihnen eintrifft, können Sie auf einen Ersatzprozess ausweichen: [www.post.ch/datatransfer-briefe](http://www.post.ch/datatransfer-briefe) > Technische Unterstützung DataTransfer > Briefe mit Barcode > Dokumente.

Den Ersatzbeleg finden Sie auf der selben Inhaltsseite. Zuständig für Fragen und Fehlermeldungen ist das Supportteam DataTransfer: [datatransfer@post.ch.](mailto:datatransfer@post.ch)

### **6. Nachforschungen**

Wenden Sie sich bei einer nicht erfolgreichen Zustellung an unsere Spezialisten des PM-Produkt-Supports. Sie kümmern sich um die erforderlichen Nachforschungen: [pm-produkt-support@post.ch](mailto:pm-produkt-support@post.ch) Telefon: 0848 000 025

# **7. Der Prozess Gerichtsurkunde Online im Überblick**

<span id="page-7-0"></span>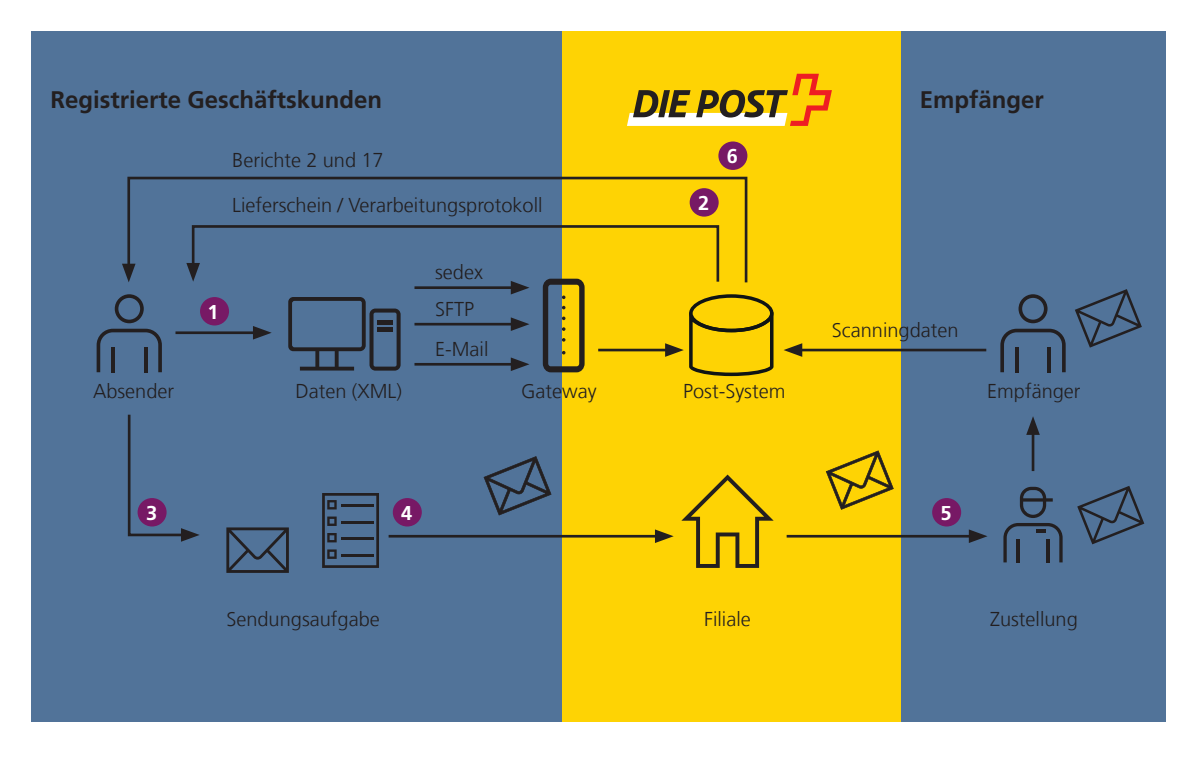

# **Legende**

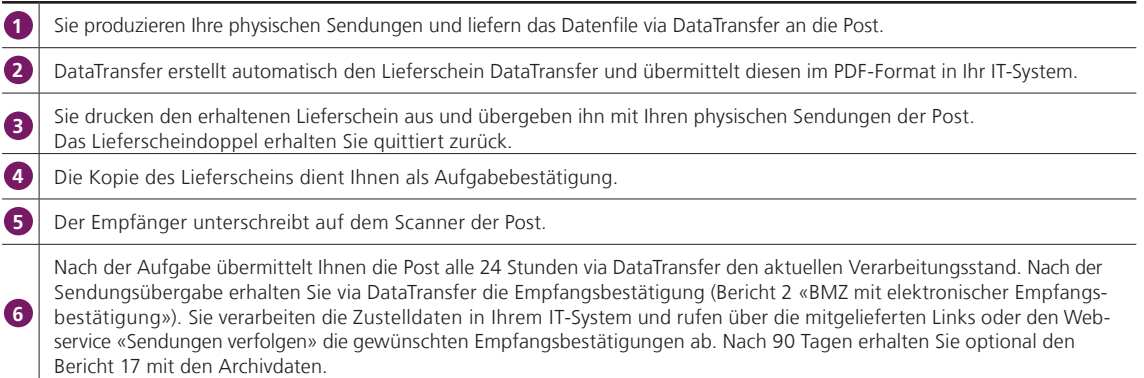

<span id="page-8-0"></span>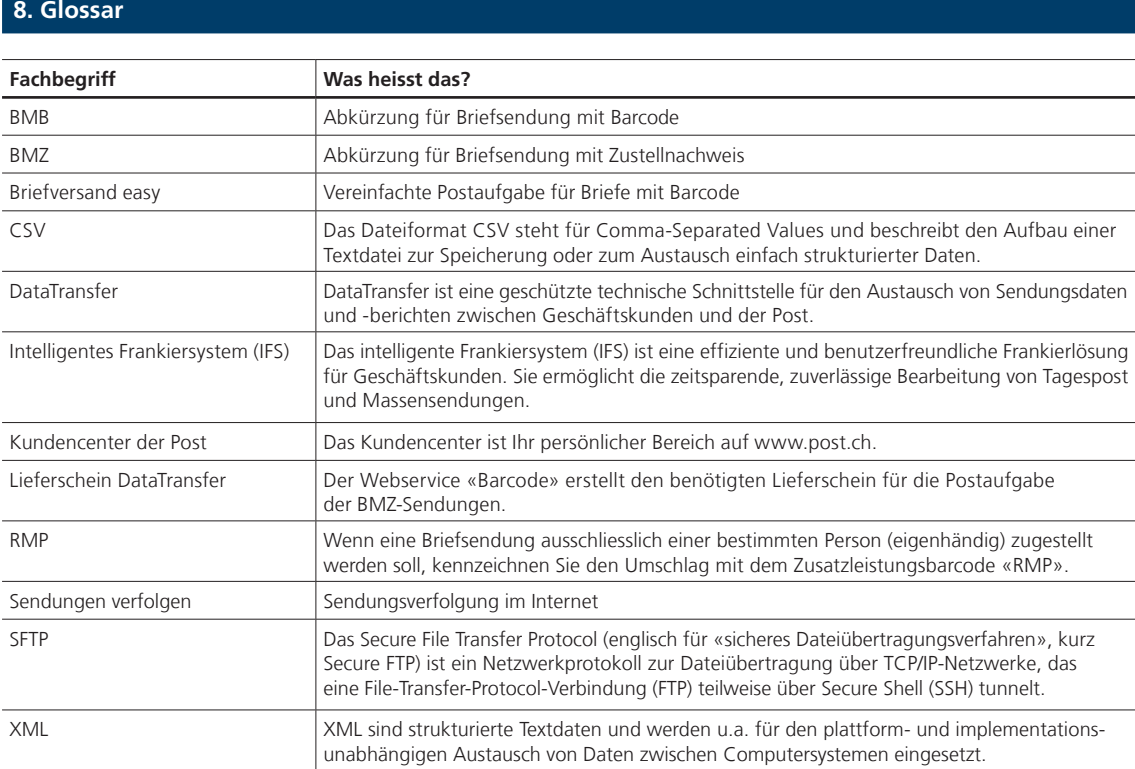

# **9. Publikationen**

Handbücher und XSD-Schemen zu DataTransfer **[www.post.ch/datatransfer-briefe](http://www.post.ch/datatransfer-briefe)** > Technische Unterstützung DataTransfer

Frankierlösungen **[www.post.ch/frankieren](http://www.post.ch/frankieren)**

DataTransfer für Briefsendungen mit Barcode (BmB) **[www.post.ch/datatransfer-briefe](http://www.post.ch/datatransfer-briefe)**

Informationen zu den Gerichtsurkunden **[www.post.ch/gerichtsurkunden](http://www.post.ch/gerichtsurkunden)**

Webservice «Barcode» für die Erstellung und Generierung von Barcodes und Adressträgern **[www.post.ch/webservice-barcode](http://www.post.ch/webservice-barcode)**

Webservice «Sendungen verfolgen» zum Download von Sendungsdaten, Sendungsbildern sowie Zustellnachweis für Gerichtsurkunden als PDF **[www.post.ch/webservice-sendungen-verfolgen](http://www.post.ch/webservice-sendungen-verfolgen)**

Kundencenter der Post – Ihr persönlicher Bereich auf www.post.ch **[www.post.ch/kundencenter](http://www.post.ch/kundencenter)**

Begriffserklärungen für Statusmeldungen **[www.post.ch/sendungen-verfolgen](http://www.post.ch/sendungen-verfolgen)** > Weitere Informationen

# **10. Kontaktadressen**

**DataTransfer und Webservices** Post CH AG Support DataTransfer Wankdorfallee 4 3030 Bern Telefon: 0848 789 789 E-Mail: [datatransfer@post.ch](mailto:datatransfer@post.ch)

#### **Kundendienst**

Post CH AG Kundendienst Wankdorfallee 4 3030 Bern Telefon: 0848 88 22 44 E-Mail: [supportonlinedienste@post.ch](mailto:supportonlinedienste@post.ch)

#### **Homologationsstelle für Briefsendungen**

Post CH AG PostMail Gut zum Druck 2nd Level Lischmatt 40 4621 Härkingen E-Mail: [gzd2ndpm@post.ch](mailto:gzd2ndpm@post.ch)

#### **Sendungssimulation**

E-Mail: [testsupport.bmb@post.ch](mailto:testsupport.bmb@post.ch)

# **Nachforschungen und fachliche Fragen**

Post CH AG PostMail PM-Produkt-Support Wankdorfallee 4 3030 Bern E-Mail: [pm-produkt-support@post.ch](mailto:pm-produkt-support@post.ch)

**Post CH AG PostMail PM-Produkt-Support Wankdorfallee 4 3030 Bern**

**[www.post.ch](http://www.post.ch) [pm-produkt-support@post.ch](mailto:pm-produkt-support@post.ch)**

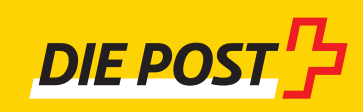